## **Teams Wizard v0.x** by LyncWizard.com

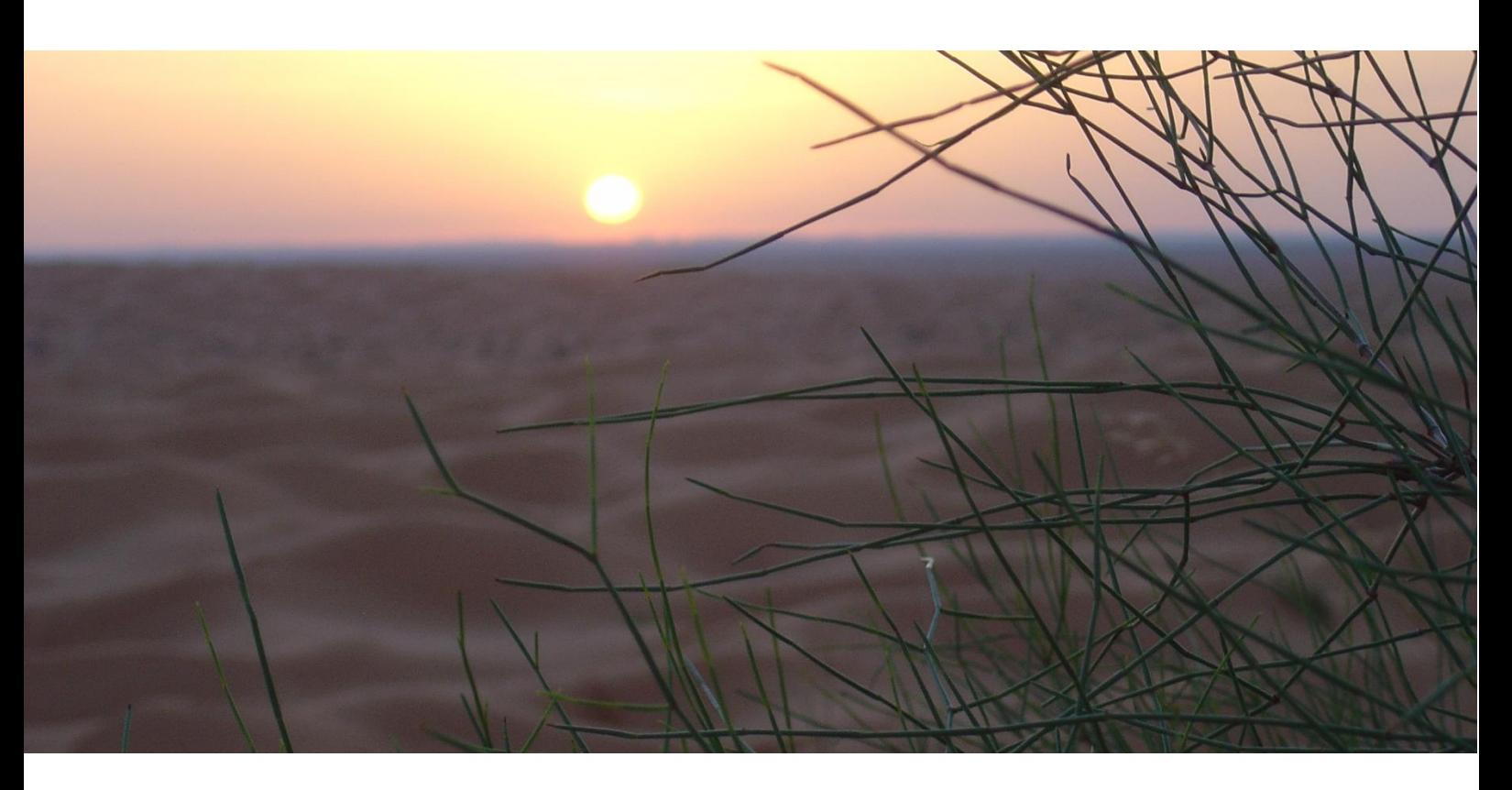

**Configuration Note: Action on events**

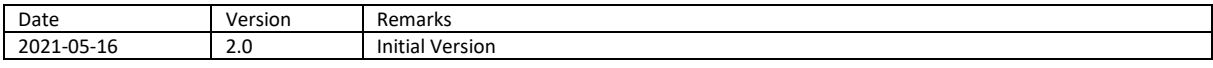

## Configure Actions on events

## **Configure**

First of all, you have to enable the "Actions" Feature:

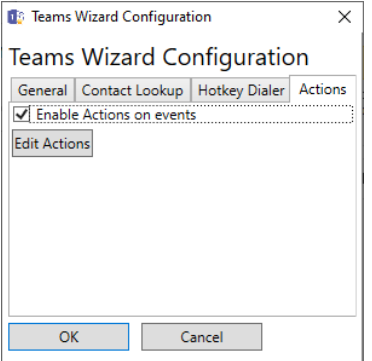

Then you can create the Action-Rules by clicking on the button "Edit Actions":

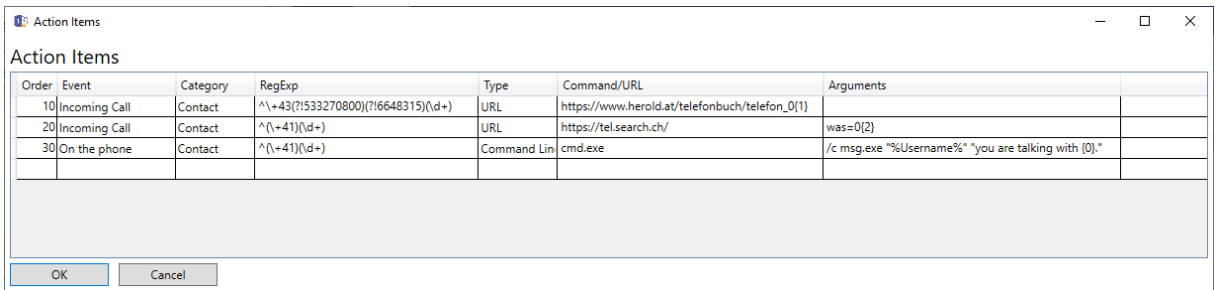

The column "Order" defines in which order the rules will be checked. If a rule matches, no further rule will be executed. If you want to reorder, you can change the value. To move the last rule between the first and second, change the order value 30 to a value between 11 and 19. The next time, you open the windows, the rules are renumbered but in the new order.

The column "Value" must be "contact". This field will be used in further versions of Teams Wizard.

The column "RegExp" must contain a valid Regular Expression. Use Regex capturing groups in case you need a subset of phone number in URL or command.

The column "Type" can be "URL", if you want to open an URL or "Command Line" if you want to start an application.

The column "Command/URL" have to contain the URL or the executable. In case of URL, you can add the argument directly in the URL (first rule) or in the column "Arguments". In fact, the value in the URL field and the Arguments field will be concatenated with an "?" char.

For commands you have to enter only the executable with its path, but without arguments. All arguments have to be entered in the "Arguments" column.

The column "Arguments" contains the URL or command line arguments. The Expression {0} will be replaced by the phone number. {1} will contain content of capturing group 1, {2} contains capturing group 2, etc...

## Debuging:

To check/debug the function, activate the debug logging on the "General" tab:

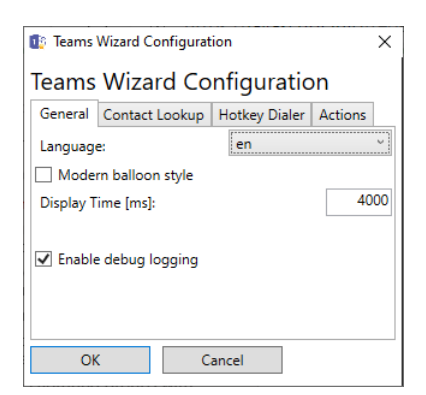

Teams Wizard creates in your temp Directory a file "TeamsWizard.log" with a lot of useful information for analyzing. You can open it with Notepad.